## Binders 101

Learn how to use Compass Binders to access powerful searches and litigation analytics.

Andrew J. Guilford

Professional Career:

Born 1950 in Santa Monica, CA

< HIDE

< HIDE

■: TABLE OF CONTENTS

Claim Constructions

Motion Outcomes

New Folder

Compass stores search results in a virtual packet called a "binder." A binder can contain results from a single search or multiple searches divided by tabs, very much like a typical paper binder.

Bundling search results this way lets you share, export and print the entire binder with just a few clicks.

The example binder is a Judge Profile.

- Binder Name.
- TABLE OF CONTENTS contains tabs.
- Each tab has different search filters and results.
- Search results appear on the right.

ZE Case Name Case Number Case Filing Date ■: TABLE OF CONTENTS National Products, Inc v. Wireless Accessory Solutions, LLC 2-18-cv-03505 CACD Apr. 25, 2018 III Summarv Cases Orders Determinations Claim Constructions III Cases by Year Linksmart Wireless Technology, LLC v. Grupo Aeromexico SAB de CV et al 2-18-cv-03335 Apr. 20, 2018 Ronald S.W. Lew ■ New Folder John E. McDermott

Judge Andrew J. Guilford

Judge Andrew J. Guilford

Federal Judicial Service: Judge, U.S. District Court for the Central District of California Nominated by George W. Bush on January 25, 2006, to a seat vacated by Dickran M. Tevrizian. Confirmed by the Senate on June 22, 2006, and received commission on June 26, 2006

Education:
University of California, Los Angeles, A.B., 1972
University of California, Los Angeles, School of Law, J.D., 1975

History of the Federal Judiciary. <a href="https://www.fjc.gov">http://www.fjc.gov</a>. Web site of the Federal Judicial Center, Washington, DC.

Private practice, Costa Mesa, California, 1975-2006

Summary

Cases

\$4,623,389 ......\$500 ... \$493,953

368 Results

The FILE button contains controls for the entire binder.

- Save, rename and delete the binder.
- Export the entire binder, or just the tabs you want, into one XLS file.
- Share the binder.

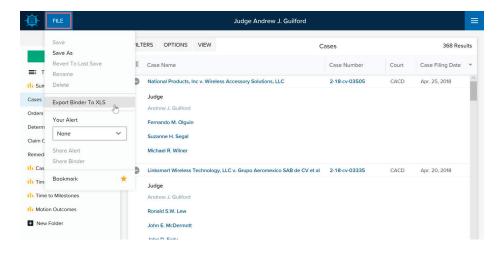

Binders 101 Page 1 of 3

- Create one alert for the entire binder.
- Select a delivery frequency: intradaily, daily, or weekly on a specific day.

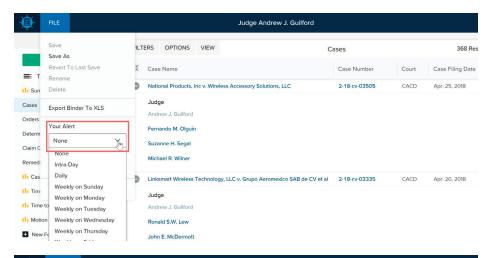

There are also controls for each tab.

- FILTERS: view and edit active filters for that tab.
- The top portion of the filter drawer displays the currently active filters.
- Expand RELATED FILTERS to quickly add a new filter.
- EDIT FILTERS opens a larger filters drawer for more detailed editing.
- VIEW: add or remove columns then click UPDATE LAYOUT to apply those changes.
- SAVE AS GLOBAL DEFAULT saves the columns as your preferred layout for that kind of search.
- RESET returns to the default columns.

- OPTIONS: copy, export, delete or rename a tab.
- COPY TAB opens a new tab, exactly duplicating the currently selected tab.
- OPEN ANALYTICS creates a new analytics tab with charts using the same targets and filters as the currently selected tab.

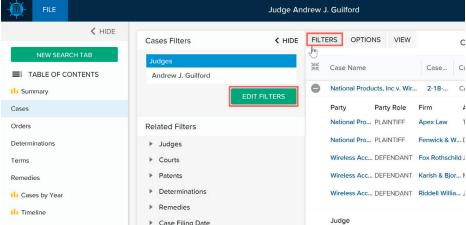

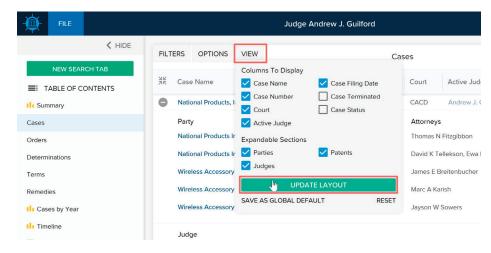

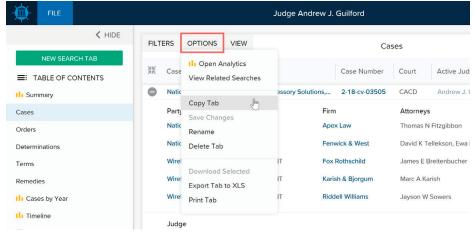

Binders 101 Page 2 of 3

## TABLE OF CONTENTS

- Add a new search tab.
- Right-click on tab names to copy, delete or rename.
- Reorder the tabs by dragging them with your mouse.
- NEW FOLDER: Create a folder. Drag tabs into the folder.
- Right-click on the Folder Name to Rename or Delete.
- Many of the features in the FILE menu and tab controls can only be enabled AFTER a binder is saved.
- A yellow "caution light" means the binder has unsaved changes.
- Once saved, your binder will appear under RECENT BINDERS in the main search page.

- Access all of your binders in the BINDER WALL.
- You can sort and filter to view previously saved binders and binders that have been shared with you.

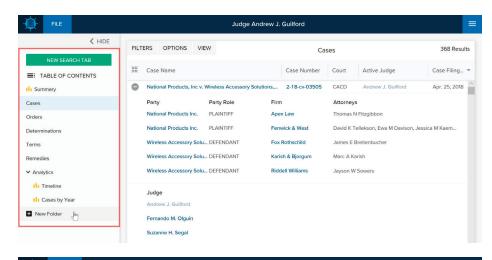

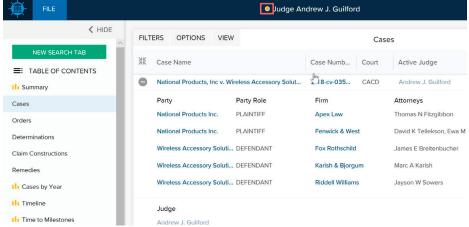

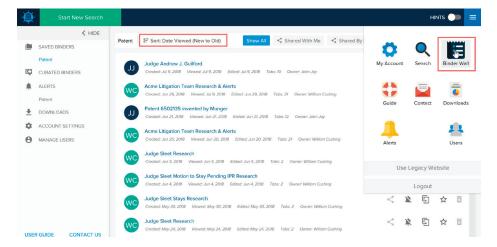

Please send an email to contact@docketnavigator.com if you have any questions. We're always happy to help.

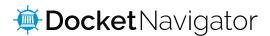

Binders 101 Page 3 of 3